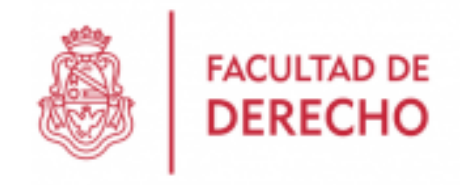

#### **INSTRUCTIVO PARA RENDIR EL PRIMER PARCIAL DEL SEMESTRE BAJO LA MODALIDAD VITUAL**

#### **¡NOS PREPARAMOS PARA RENDIR!**

1. Ingresamos al sitio web del aula virtual directamente desde el link <https://aulavirtual.derecho.proed.unc.edu.ar/> o bien desde la página web de la Facultad: [www.derecho.unc.edu.ar](http://www.derecho.unc.edu.ar/) y luego hacer click en el banner *"Campus Virtual"* al pie del sitio web:

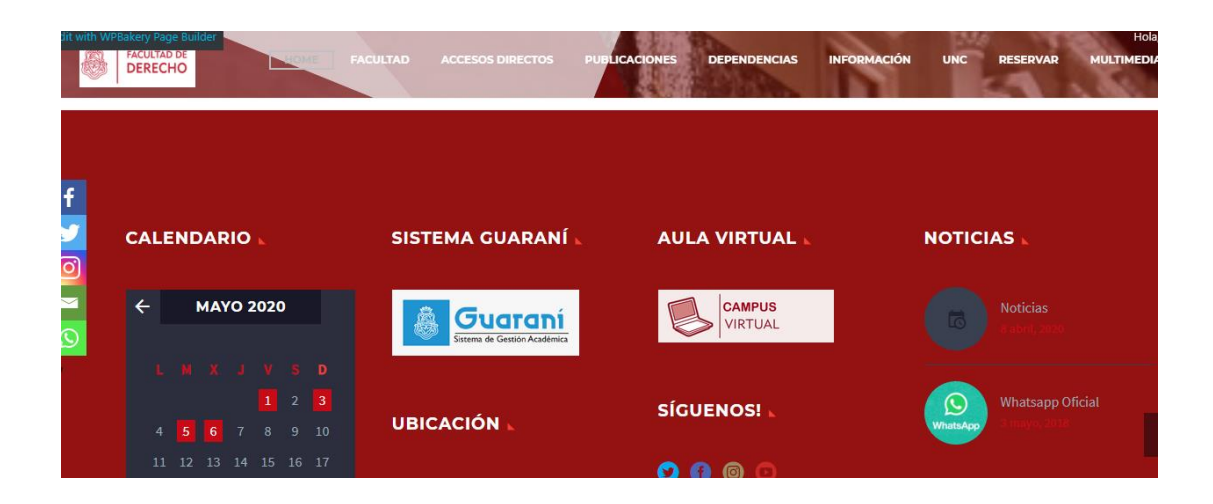

2. Iniciamos sesión con el usuario asignado (por defecto DNI -sin puntos- en ambos campos):

> Ejemplo: Usuario: 30123456 Clave: 3012456

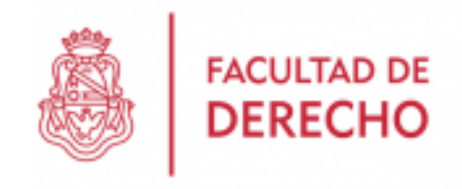

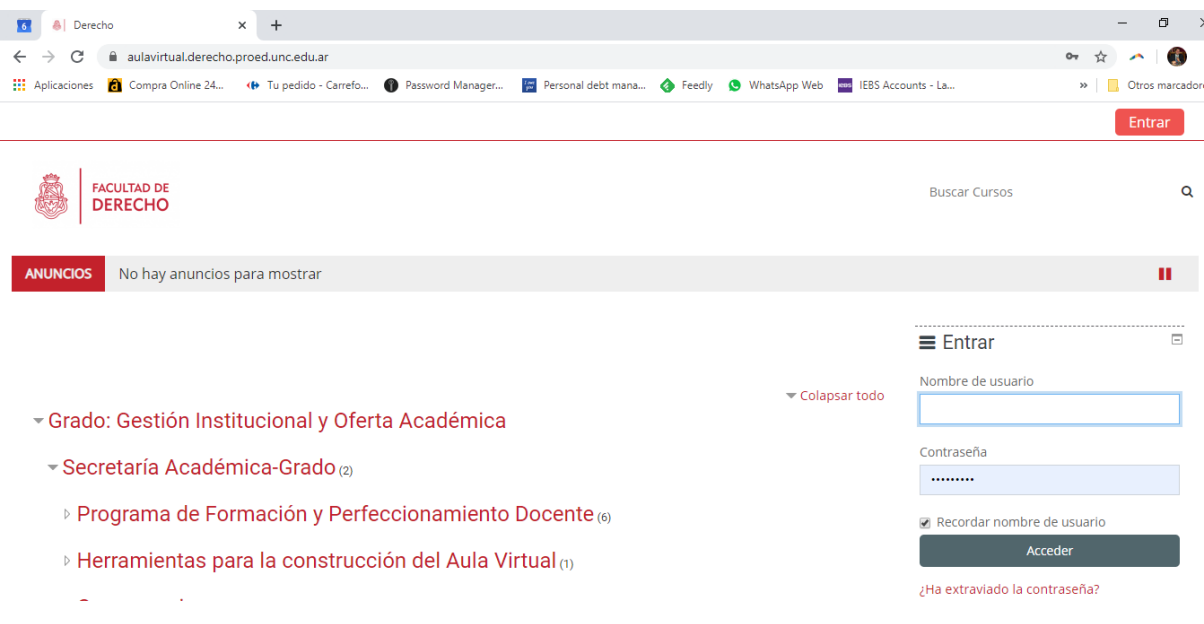

3. NOS DIRIGIMOS A LA PESTAÑA DE **"MIS CURSOS"**, EN EL DIA Y HORARIO ASIGNADO PARA EL EXAMEN, y seleccionamos la asignatura correspondiente.

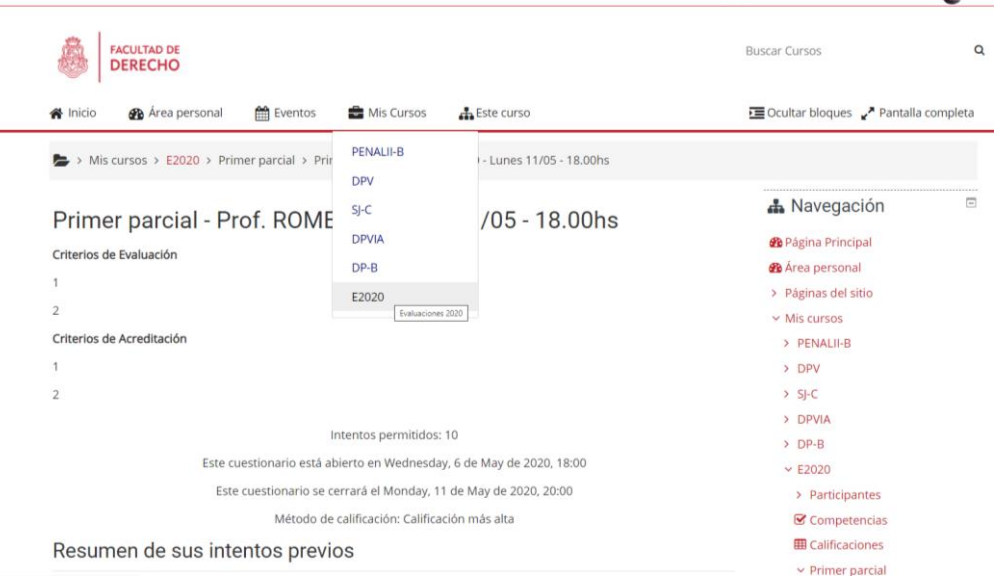

4. Una vez dentro del Aula Virtual, encontraremos al inicio el primer parcial. El titulo de parcial puede estar acompañado del nombre del

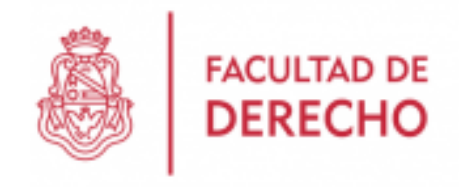

Profesor a cargo de la comisión en el caso de que se trate de un examen distinto por comisión.

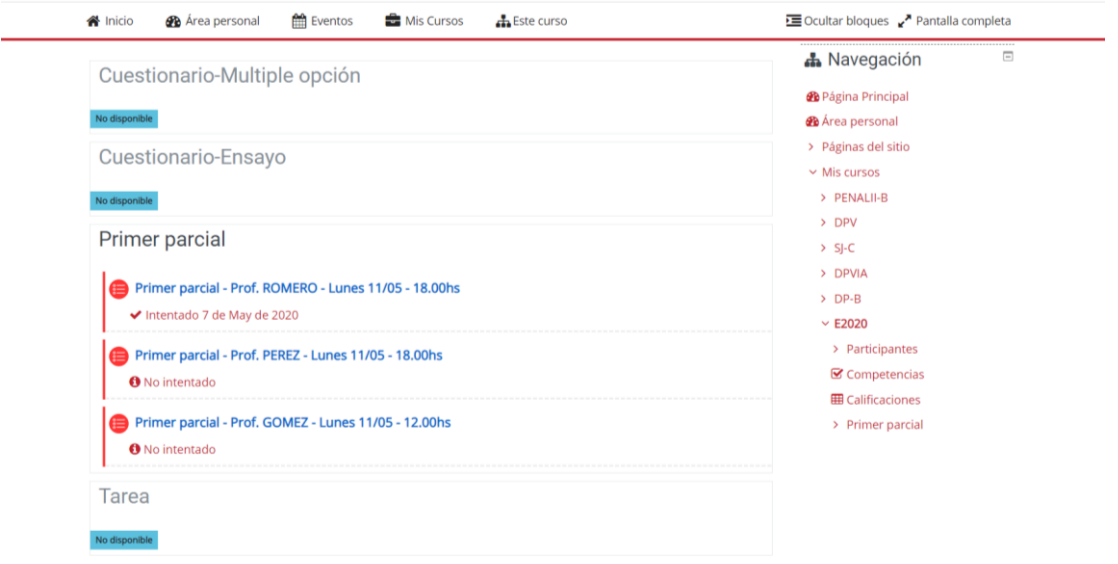

- 5. Hacemos click sobre el examen para ingresar. Es importante tener en cuenta que solo se podrá ingresar al parcial en el día y horario comunicado por el docente.
- 6. Se abrirá una pantalla donde se comenzará la evaluación fijada, dividida en bloques:

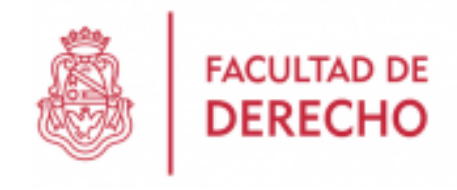

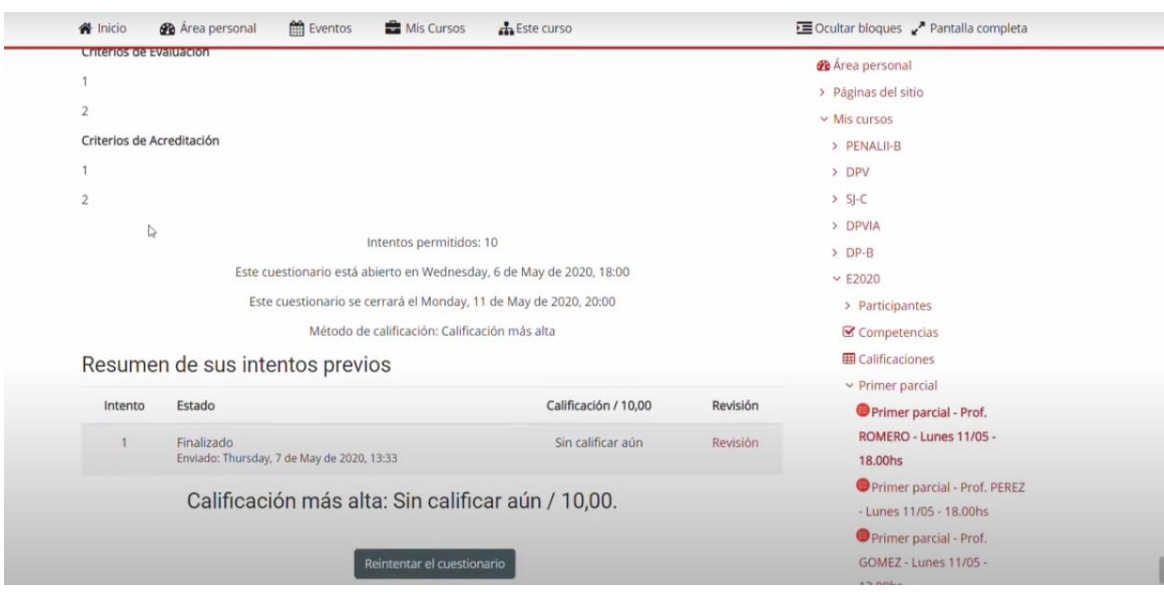

- 7. Puntos a tener en cuenta:
- Del lado izquierdo encontraremos información de referencia a cada pregunta, así también como la puntuación que corresponde a cada una.
- Del lado derecho encontraremos una barra de progreso, la cual nos irá indicando el avance de nuestro examen, en el caso de ser un examen con distintos bloques y herramientas de evaluación, se separará con una letra "i".
- En el centro de la pantalla los enunciados del examen, estos podrán ser múltiples opciones, verdaderos falsos, o preguntas a desarrollar.

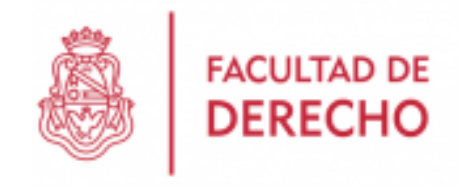

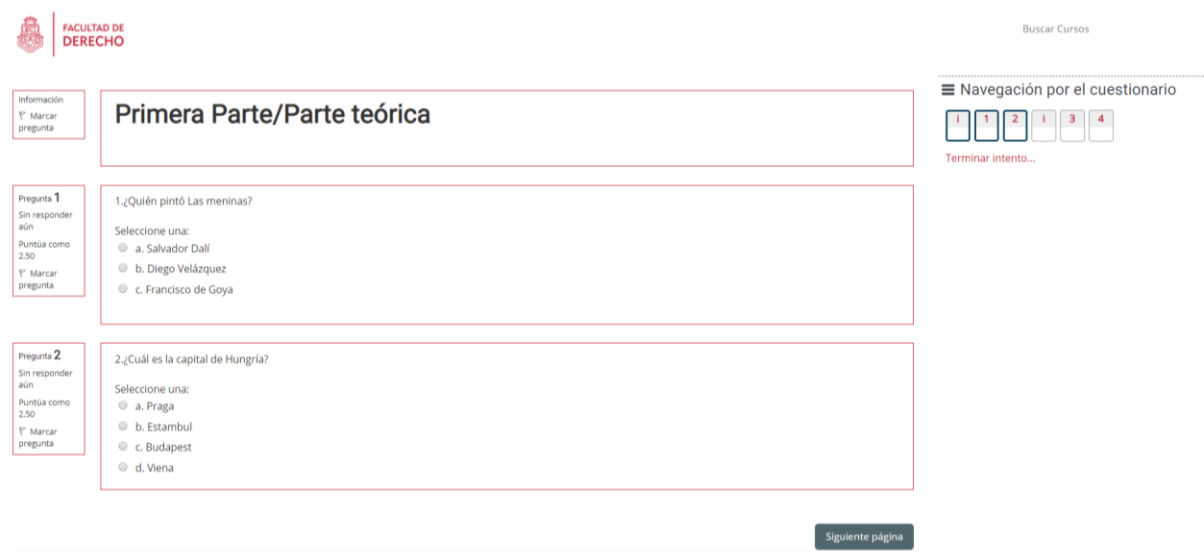

8. El sistema permitirá, avanzar como retroceder en las páginas con los siguientes botones "SIGUIENTE PÁGINA" y "PAGINA ANTERIOR".

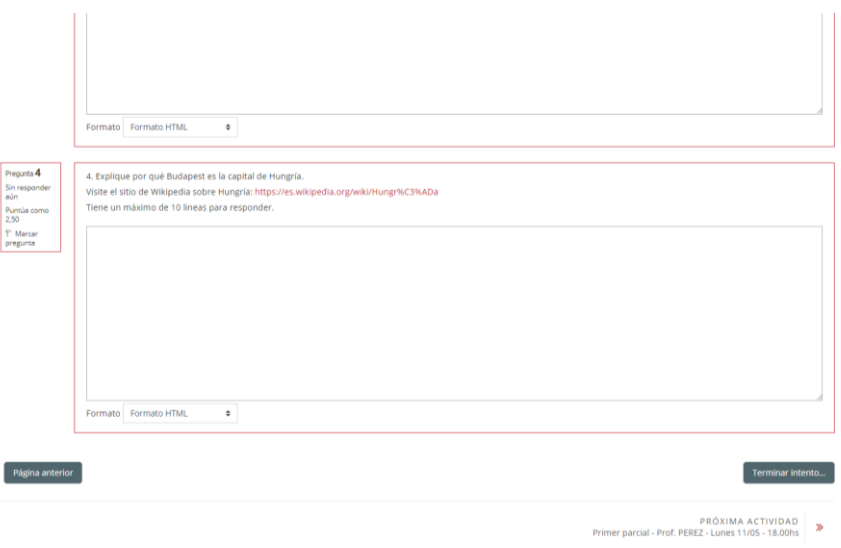

9. Una vez terminado el examen deberemos apretar la opción de *"TERMINAR INTENTO"* ubicado en la parte inferior del lado derecho, este nos redirigirá a un resumen general de nuestro examen donde nos indicara cuales consignas han sido respondidas

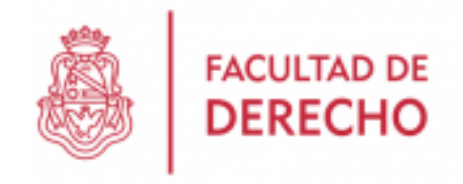

y en el caso de haber omitido alguna nos permitirá *"VOLVER AL INTENTO"* para completarla:

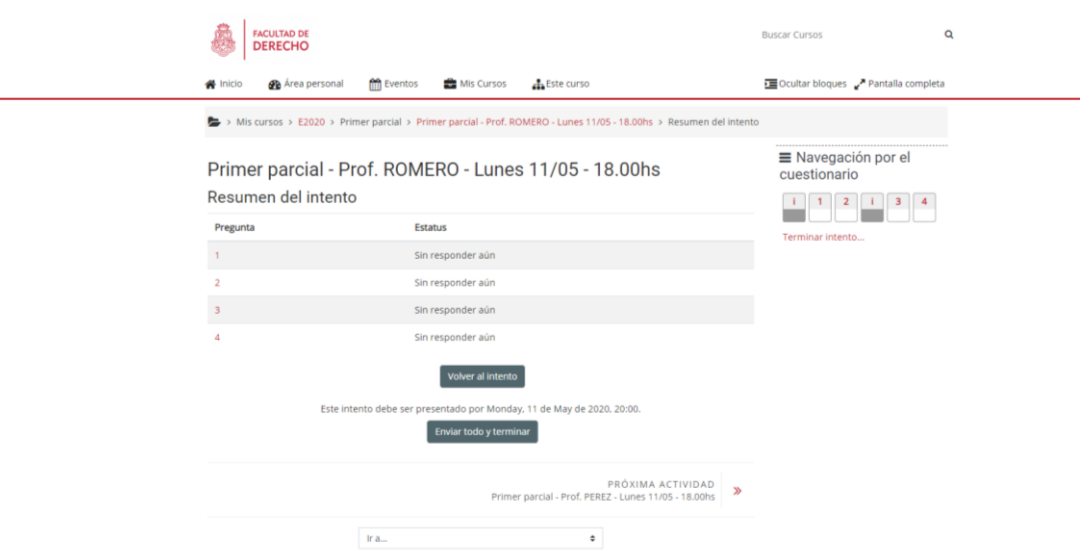

- 10. Esta opción nos permitirá revisar nuevamente nuestras respuestas, y en caso de ser necesaria corregirlas.
- 11. En el caso de encontrarse todo correctamente se deberá pulsar el botón de "ENVIAR TODO Y TERMINAR".

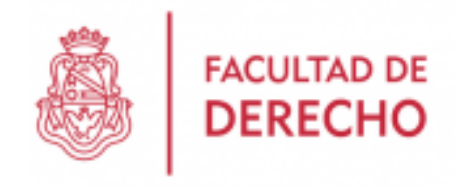

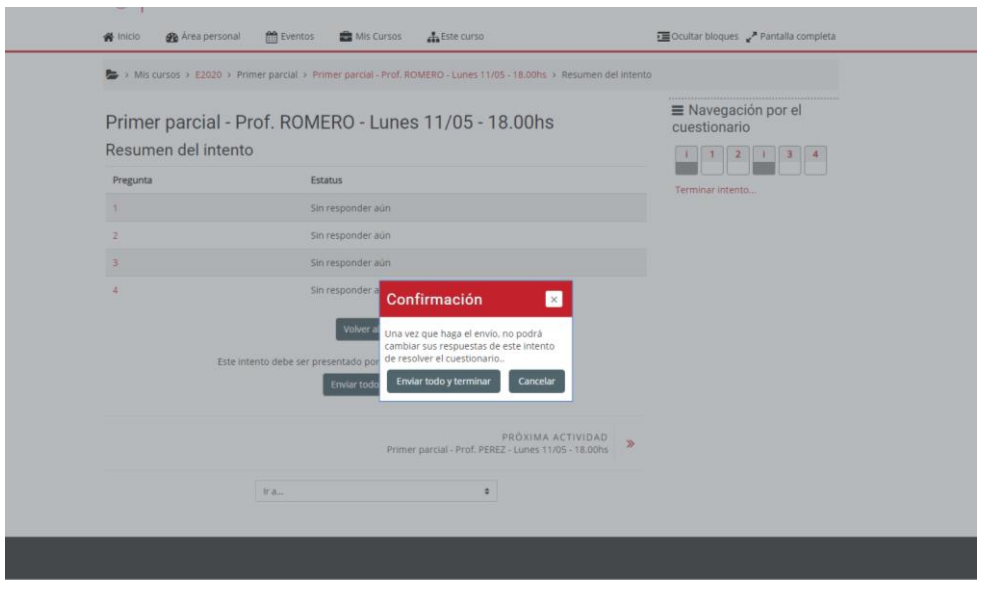

- 12. Confirmamos nuestro envío haciendo click nuevamente en *"ENVIAR TODO Y TERMINAR"*.
- 13. Luego nos aparecerá un resumen del examen general indicando la revisión de las preguntas enunciadas, a excepción de aquellas que son a desarrollar.

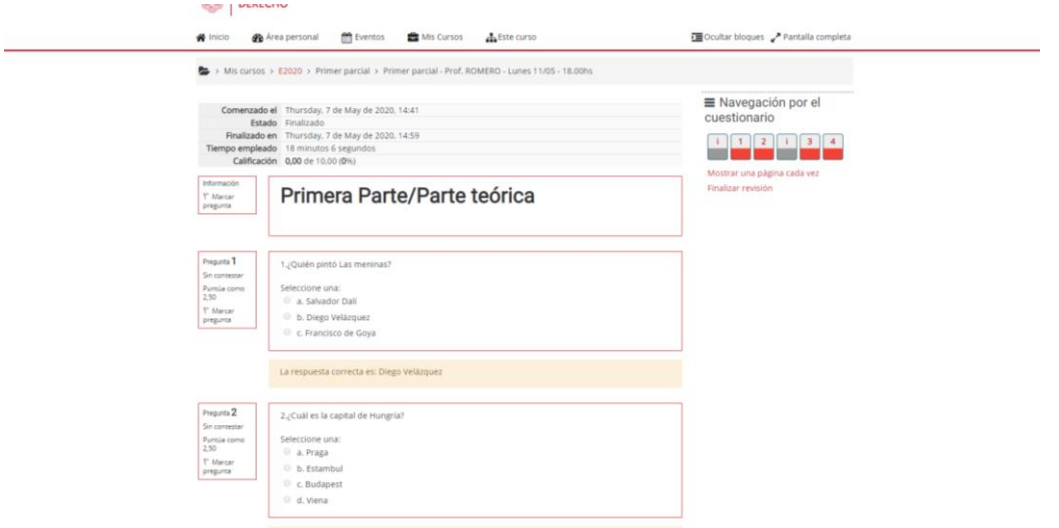

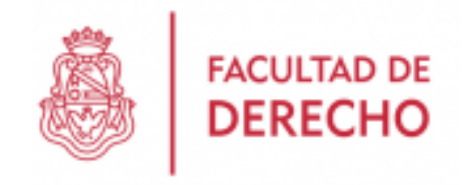

14. Al final de la revisión encontraremos un botón de *"FINALIZAR REVISIÓN"* donde nos redirigirá a un resumen general de la entrega realizada[.](https://sites.google.com/unc.edu.ar/guia-estudiante/inicio#h.302857egd7q3)

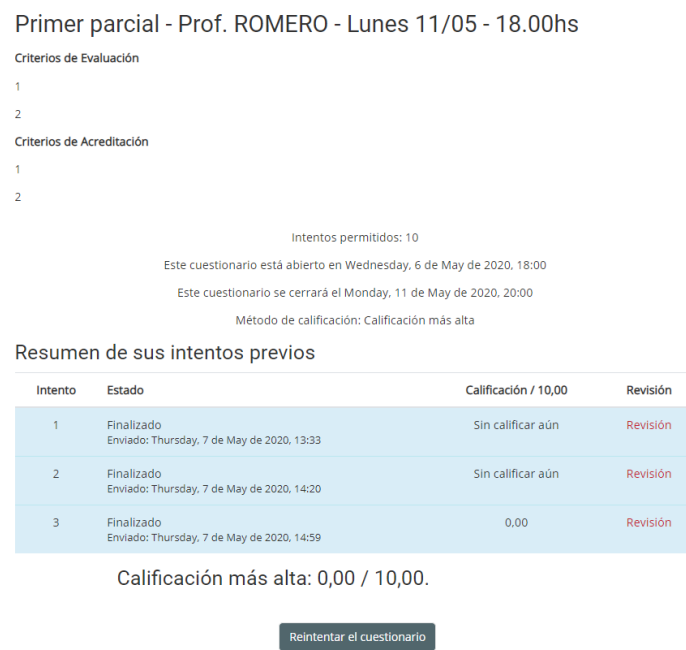

- 15. En el mismo panel podrás revisar el estado de la entrega (número de intentos, si el archivo ha sido recibido y tu calificación), los comentarios de tu profesor/a.
- 16. Finalmente, allí mismo podrás acceder a la calificación y/o devolución que te haga el/la docente sobre tu examen.

**Recordá que podés usar el servicio de Mensajería durante tu examen ante cualquier inconveniente.**

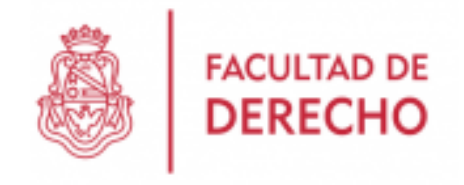

#### **¿Cómo enviar un mensaje a través de la Mensajería?**

1. Para enviar un mensaje al profesor/a, hacé click en el ícono mensaje que se encuentra en la barra superior derecha del aula.

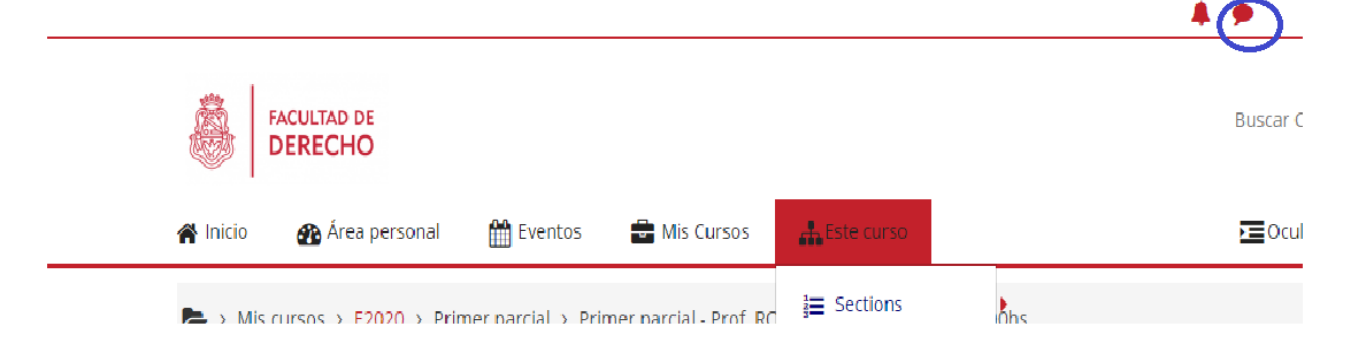

2. Se abrirá una nueva página en el espacio de búsqueda, escribí allí el nombre de la persona a la cual querés enviar el mensaje y hacé clic sobre el ícono de la lupa. Aparecerá el nombre de la persona listado más abajo.

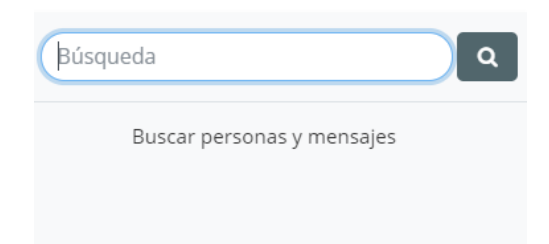

3. Haga clic sobre el nombre de la persona buscada. Aparecerá un rectángulo gris donde podrás escribir mensajes en la parte inferior de la página. Finalmente, a la derecha de la ventana presioná el botón para enviar el mensaje.

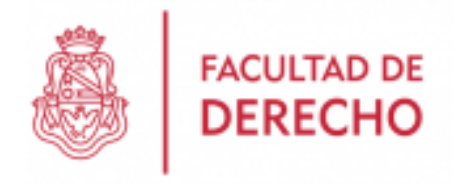

#### **¿Cómo ver un mensaje recibido?**

Si te envían un mensaje a través del Aula Virtual podrás verlo a través de dos vías:

En el aula virtual, donde recibirás la notificación del mensaje en el ícono con el número indicativo de la cantidad de mensajes recibidos. Podrás acceder a ellos y responder haciendo clic en el ícono.

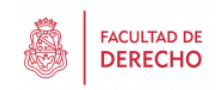

**Buscar Cursos** 

 $\triangle$ 8  $\bigcirc$ 54

En tu correo electrónico. Sin embargo, en este caso no podrás responder directamente. Debajo del mensaje aparecerá la siguiente leyenda:

*"Ésta es una copia del mensaje que se le ha enviado en "Derecho". Vaya a*

*[https://aulavirtual.derecho.proed.unc.edu.ar/message/index.php?id=102](https://aulavirtual.derecho.proed.unc.edu.ar/message/index.php?id=10215) [15](https://aulavirtual.derecho.proed.unc.edu.ar/message/index.php?id=10215) para contestar".*

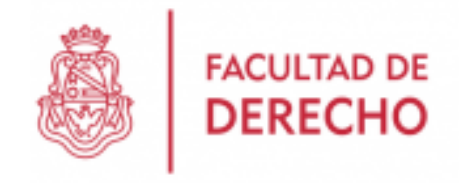

### **DOS CUESTIONES CLAVES:**

## **1) ASEGURARSE DEL INGRESO AL AULA VIRTUAL**

SI NO PUEDO INGRESAR AL CAMPUS VIRTUAL con mi DNI como usuario y contraseña, es necesario completar el siguiente formulario: <https://forms.gle/t2FuAhsfdfTcESG28>

SI PUEDO INGRESAR AL CAMPUS pero no me aparecen materias en las que estoy inscripto/a, es necesario completar el siguiente formulario: <https://forms.gle/B54uhjo7PyzA6Lm38>

# **2) RECORDAR QUE LA ACTIVIDAD EN EL AULA VIRTUAL ESTÁ SUPEDITADA A SU ACTUACIÓN ACADÉMICA REGISTRADA EN GUARANÍ**

**IMPORTANTE:** Por consultas o inconvenientes comunicarse con la Secretaria de Asuntos Estudiantiles [\(asuntos\\_estudiantiles@derecho.unc.edu.ar\)](mailto:asuntos_estudiantiles@derecho.unc.edu.ar).